# **FIND YOUR SUBJECT**

**Description:** Once a subject has been registered to a protocol in your management group, you can search for the subject in several ways. This tip sheet will show you three ways to find a subject**.**

- *You can only see subjects that are associated with protocols within your management group.*
- *If you are NOT part of a management group, you can only see subjects directly assigned to you.*
- *If you have tried to find your subject using one of the following search methods and you still cannot find your subject, contact [OnCore-Support@ahc.ufl.edu](mailto:oncore-support@ahc.ufl.edu) or [submit a help desk ticket.](http://ctsi-clinicalresearch-a2.sites.medinfo.ufl.edu/oncore/oncore-support/other-support-requests/)*

#### SEARCH IN THE CRA CONSOLE

If you know your subject is on a particular study, you can use **CRA Console** to find your subject.

- 1. Navigate to **Menu > Subjects > CRA Console.**
- 2. Using the **Select Protocol** search field, find the study that the subject is on.
- 3. On the resulting page, make sure the status filter in the upper right corner is set to "**All"**.

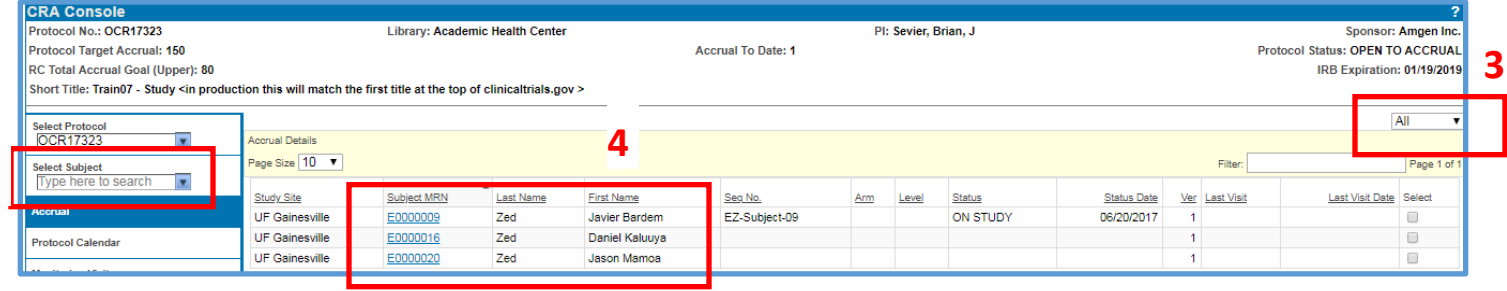

4. Now you can either look for your subject in the **Accrual Details** list and then view the subject's record by clicking the blue **Subject MRN hyperlink**

**OR**

**5**

- 5. In the **Select Subject** find-as-you-type search field, start typing one of the following:
	- **Subject MRN**
	- **Subject Name** (partial names are accepted)
	- **Subject Sequence No.** (if assigned)
	- **Additional Subject Ids** (if available)
- 6. Select your subject from the find-as-you-type results.
- 7. The **Subject Console** will open.
- 8. Check the header of the **Subject Console** record to ensure that you have the correct **subject** and **protocol.**

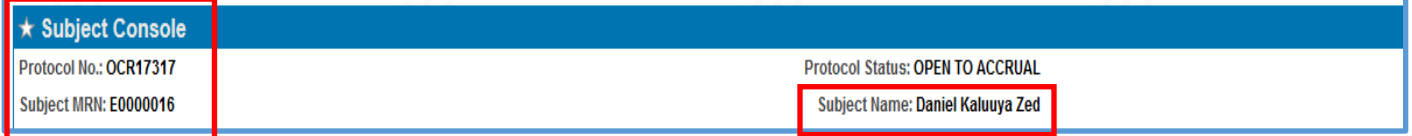

# **FIND YOUR SUBJECT**

### *UF OnCore Tip Sheet*

*Version 05/28/21*

### SEARCH IN THE SUBJECT CONSOLE - [CLICK HERE TO VIEW A DEMO VIDEO](https://clinicalresearch.ctsi.ufl.edu/wordpress/files/2021/05/Find-Your-Subject-with-Subject-Console.mp4)

If you are **already working** with a particular protocol or subject record, you can use the **Subject Console** to find a different subject **in that same study.** 

1. If not already in the **Subjects Console**, navigate to **Menu > Subjects > Subjects Console.**

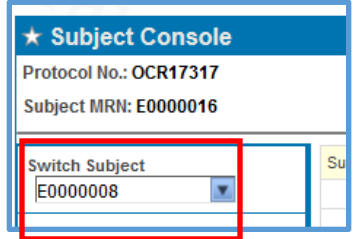

- 2. In the **Switch Subject** find-as-you-type search field, start typing one of the following:
	- **Subject MRN**
	- **Subject Name** (partial names are accepted)
	- **Subject Sequence No.** (if assigned)
	- **Additional Subject Ids** (if available)
- 3. Select your subject from the find-as-you-type results.
- 4. The **Subject Console** will open.
- 5. Check the header of the **Subject Console** record to ensure that you have the correct **subject** and **protocol.**

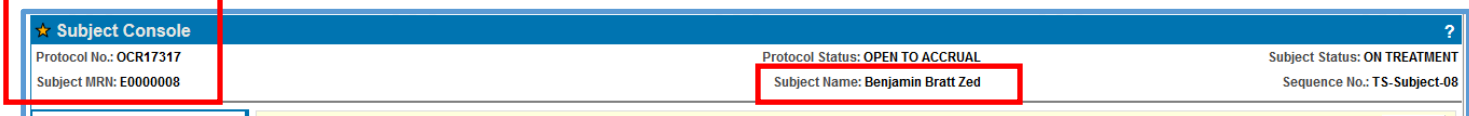

### USE SUBJECT SEARCH - [CLICK HERE TO VIEW A DEMO VIDEO](https://clinicalresearch.ctsi.ufl.edu/wordpress/files/2021/05/Find-Your-Subject-with-Subject-Search.mp4)

A study subject might be associated with more than one protocol in OnCore. The **Subject Search** function allows you to find a subject outside the context of one particular protocol. **Subject Search Results** can list all of the subject's OnCore protocols at once.

- 1. Navigate to **Menu** > **Subjects** > **Subject Search**.
- 2. In the **Subject MRN** field**,** enter the subject's **UF Health MRN.**

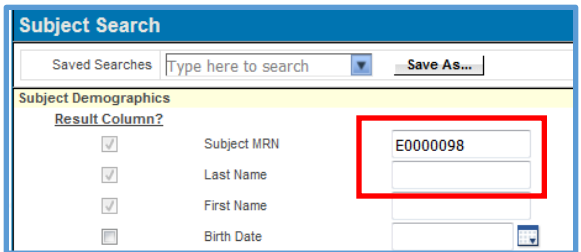

3. Click **[Search]** at the bottom right of your screen.

# **FIND YOUR SUBJECT**

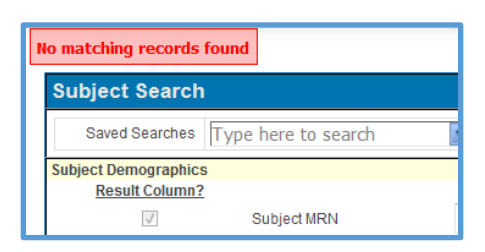

- 4. If you get a message that says "**No matching records found**", click **[Clear]** at the bottom right of your screen, then try adding different data (e.g. **Last Name**, **First Name**, **Birth Date**, etc.) and click **[Search]** again.
- 5. Continue until the subject is found and the **Subject Search Results** screen is displayed.
- 6. The **Subject Search Results** will list all of the OnCore protocols for your subject.

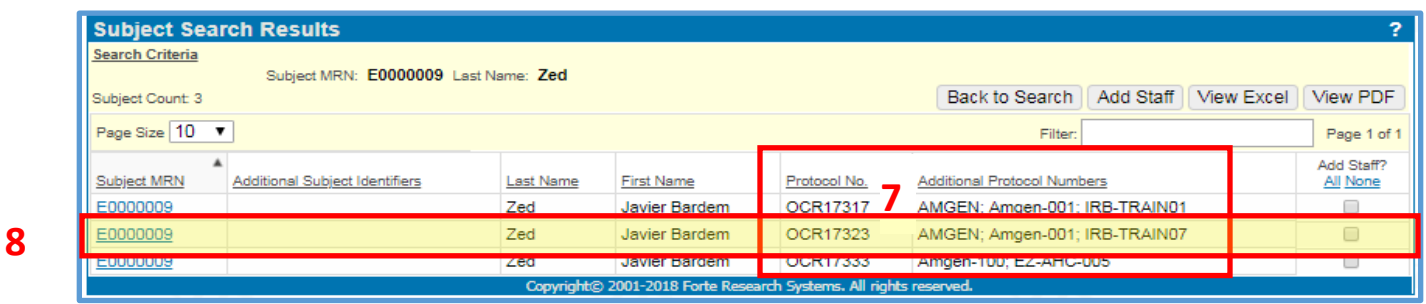

- 7. To open the subject's record within one of the protocols, confirm the correct protocol row by reviewing the **Protocol No.** and **Additional Protocol Numbers** columns.
- 8. On the correct protocol line, click on the **blue Subject MRN hyperlink.**
- 9. The **Subject Console** will open.
- 10. Check the header of the **Subject Console** record to ensure that you have the correct **subject** and **protocol**.

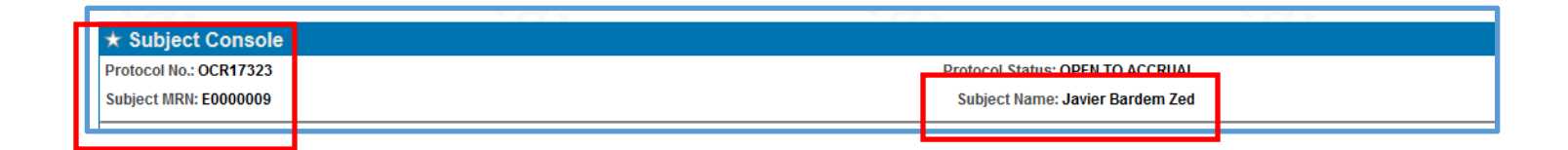